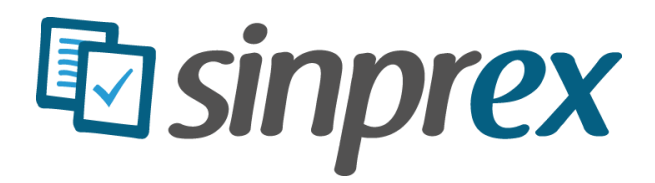

**Manual Rápido**

# Conteúdo

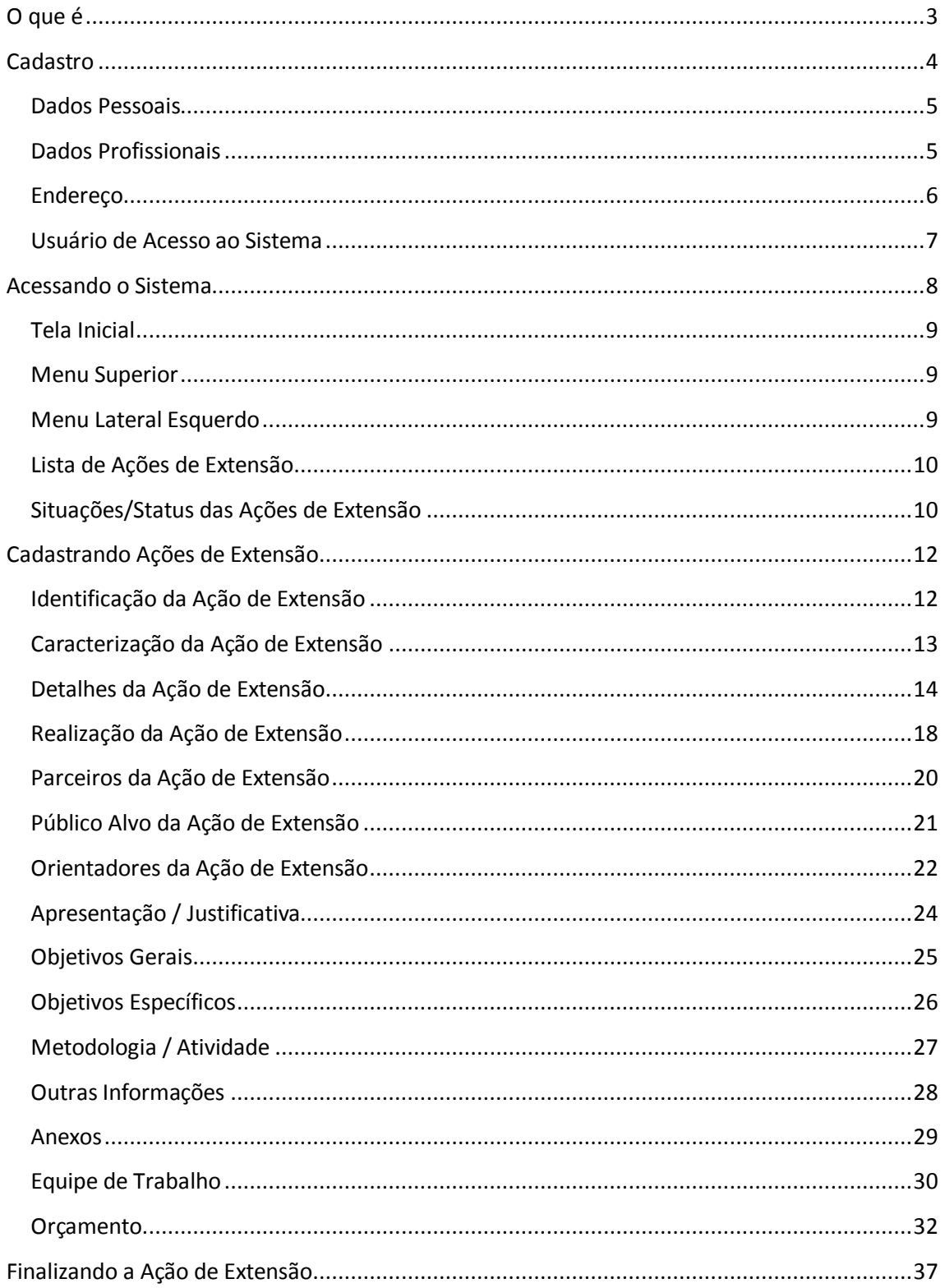

### <span id="page-2-0"></span>**O que é**

O Sinprex é um Sistema de Informação para Pró-Reitorias, visando otimizar e facilitar o cadastramento, acompanhamento e avaliação das Ações de Extensão (Programas, Projetos, Cursos, Eventos, Publicações e Prestações de Serviços), oferecendo uma gama de funcionalidades para gerenciar todas as etapas do processo das ações de extensão. Tudo acessado através da Internet, com facilidade, comodidade e segurança.

### <span id="page-3-0"></span>**Cadastro**

Para utilizar o sistema é necessário cadastrar-se. O sistema permite que docentes, técnicos e coordenadores setoriais efetuem o cadastro e passem a utiliza-lo em suas tarefas rotineiras.

Para cadastrar-se o usuário deve acessar o endereço [http://www.sinprex.upe.br.](http://www.sinprex.upe.br/) Na página inicial, será exibida a opção de cadastro, conforme imagem abaixo.

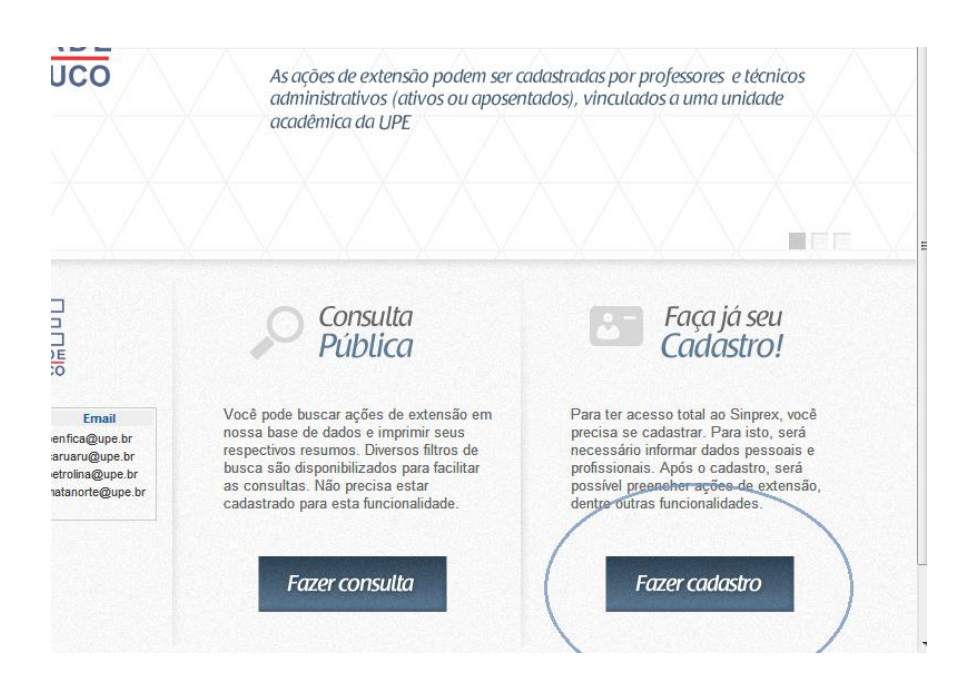

Ao clicar em "**Fazer Cadastro**", o sistema submeterá o usuário ao "*Formulário de Cadastro*".

Neste formulário, serão solicitados dados pessoais, dados profissionais, endereço e dados para acessar o sistema (nome de usuário e senha).

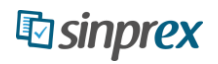

### <span id="page-4-0"></span>**Dados Pessoais**

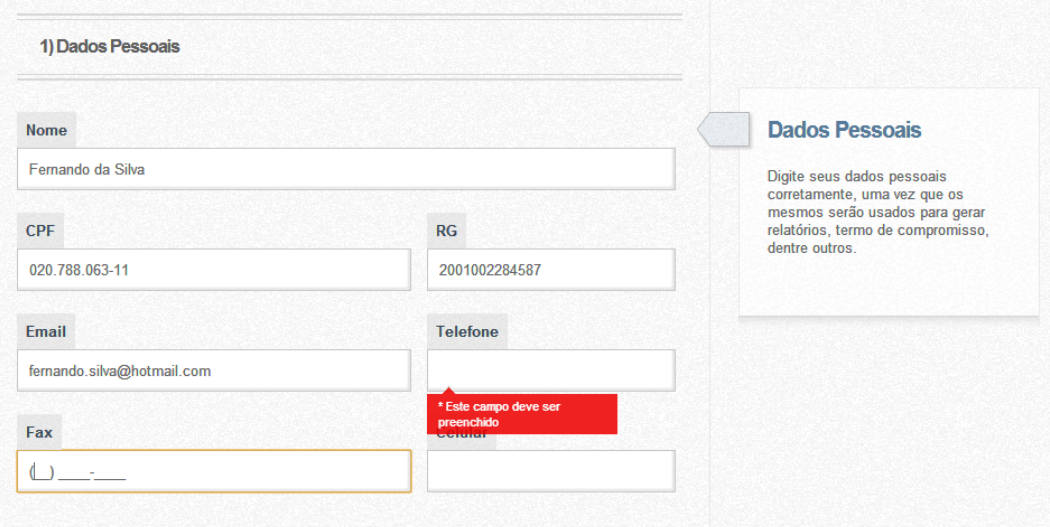

Preencha os dados pessoais conforme imagem acima. Atente em preencher todos os campos que são requisitados. Caso o usuário não preencha um dado que seja obrigatório, o sistema o alertará da necessidade do mesmo.

OBS: Não é permitido o cadastramento de caracteres especiais em nenhum campo (aspas, apóstrofo, vírgula, crase, dentre outros).

#### <span id="page-4-1"></span>**Dados Profissionais**

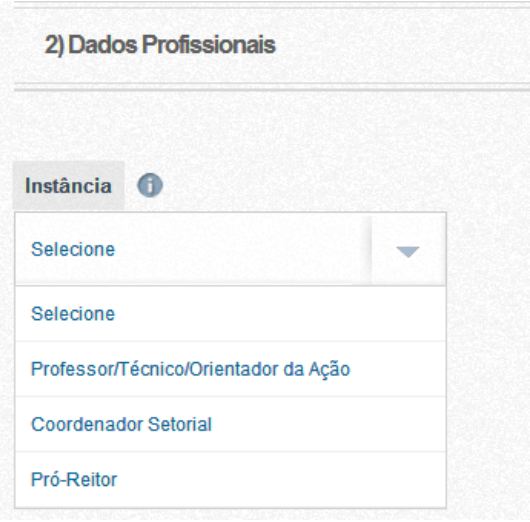

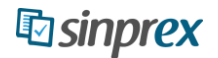

Em "Dados Profissionais", selecione primeiramente a sua **Instância**. A Instância significa o cargo ou função na Universidade que será atribuída ao usuário que utilizará o sistema.

Em seguida, no caso de ter selecionado "Professor/Técnico/Orientador da Ação" ou "Coordenador Setorial", serão solicitados os demais dados (Multicampi, Campus e Unidade Acadêmica) de sua atuação.

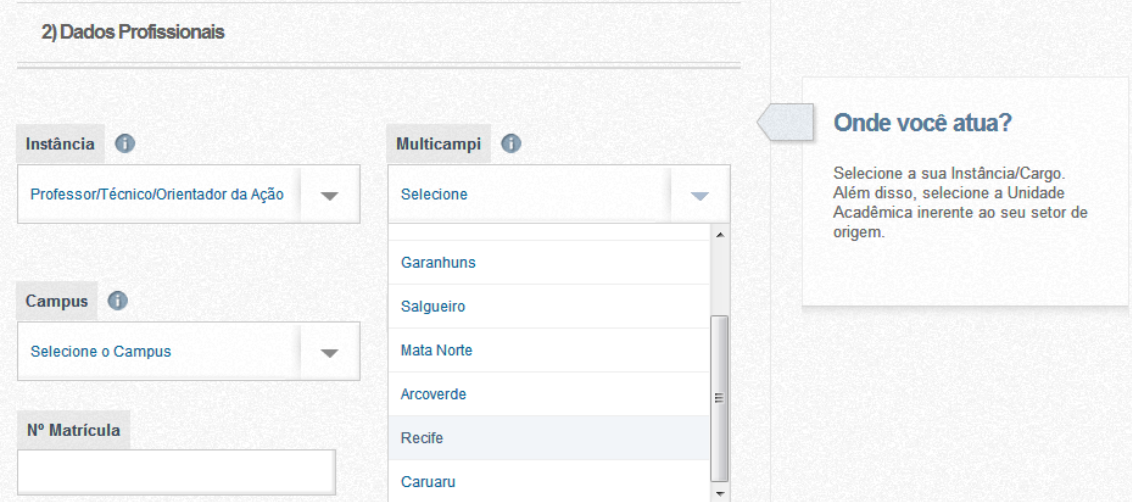

Observe que para selecionar o **Campus** é necessário primeiramente selecionar o **Multicampi**  correlacionado. Da mesma forma que para selecionar uma **Unidade Acadêmica** é necessário informar o **Campus**.

Em seguida, informe o seu número de Matrícula.

Todos os dados deste item são obrigatórios.

#### <span id="page-5-0"></span>**Endereço**

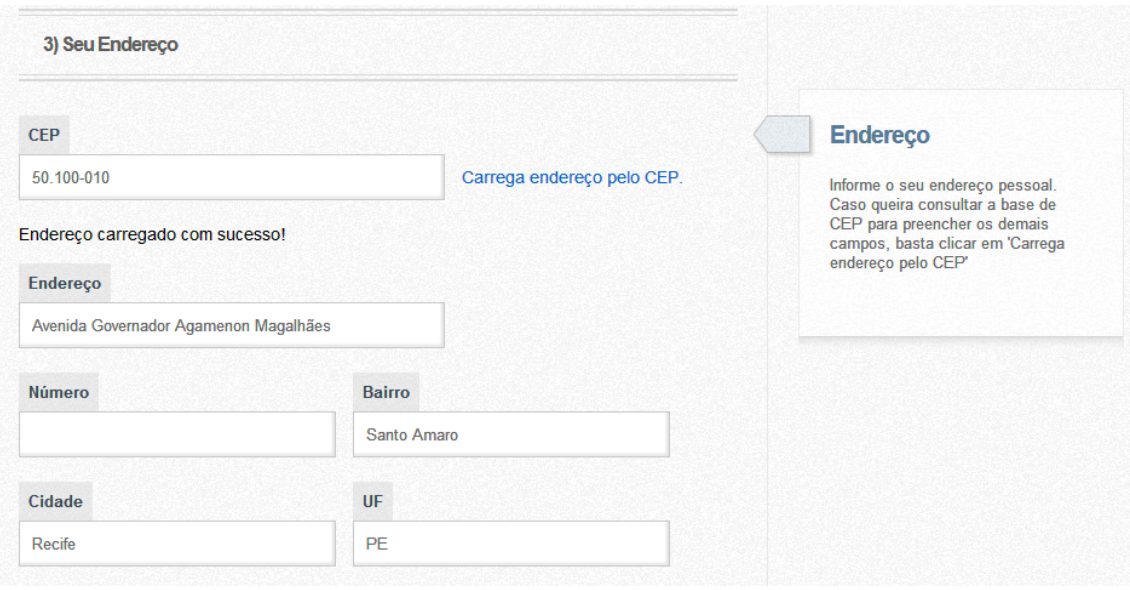

Preencha os dados de seu Endereço. Para facilitar, o sistema permite que o endereço seja carregado pelo CEP, bastando clicar em "Carrega Endereço pelo CEP".

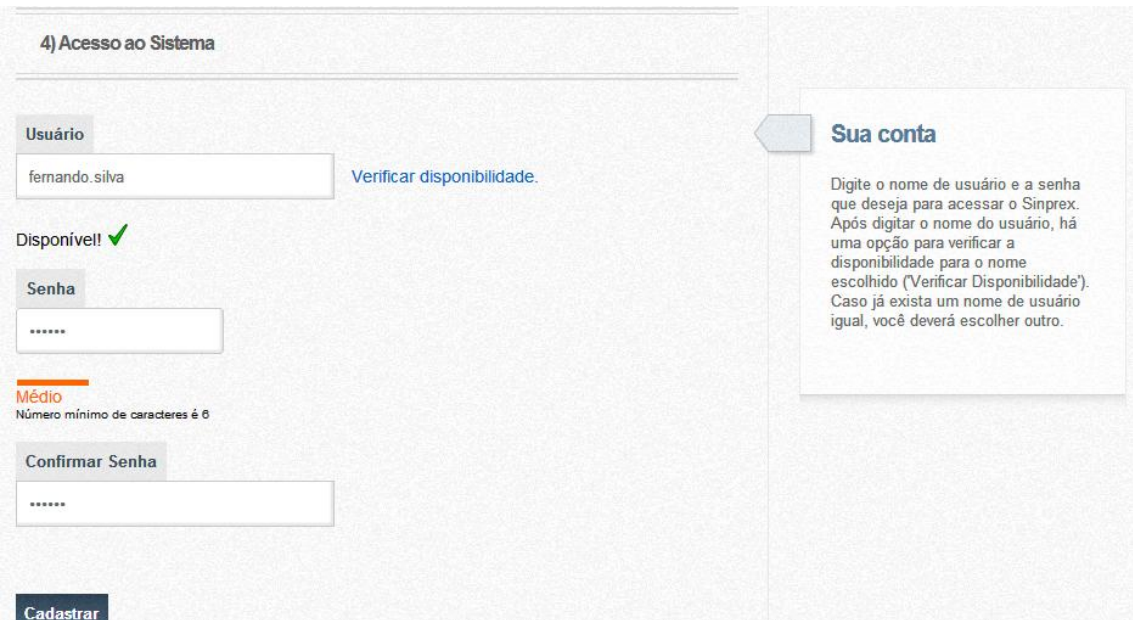

### <span id="page-6-0"></span>**Usuário de Acesso ao Sistema**

Nesta área deverá ser escolhido o nome de usuário que será utilizado para futuros acessos e identificação dentro do sistema. Digite o usuário desejado (pode ser utilizado o ponto).

Caso queira, poderá verificar a disponibilidade do usuário escolhido. Caso já possua um usuário com o mesmo nome o sistema o alertará.

Escolha uma Senha e a confirme conforme imagem acima.

Para finalizar o cadastro, basta clicar em "**Cadastrar**" após ter preenchido todos os dados conforme instruções.

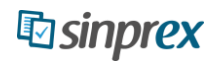

### <span id="page-7-0"></span>**Acessando o Sistema**

Após o cadastro ser aprovado pelo sistema, o usuário possuirá uma Conta de acesso de acordo com os dados preenchidos no cadastro.

Na página inicial, basta digitar o Usuário e a Senha correspondente e clicar em "Enviar". No caso de ter esquecido a senha, clique em "Esqueci minha senha".

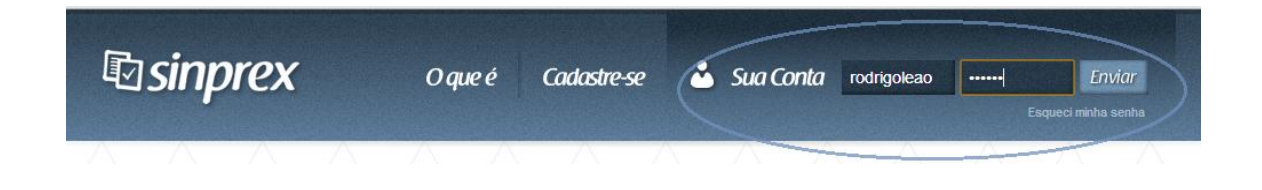

### <span id="page-8-0"></span>**Tela Inicial**

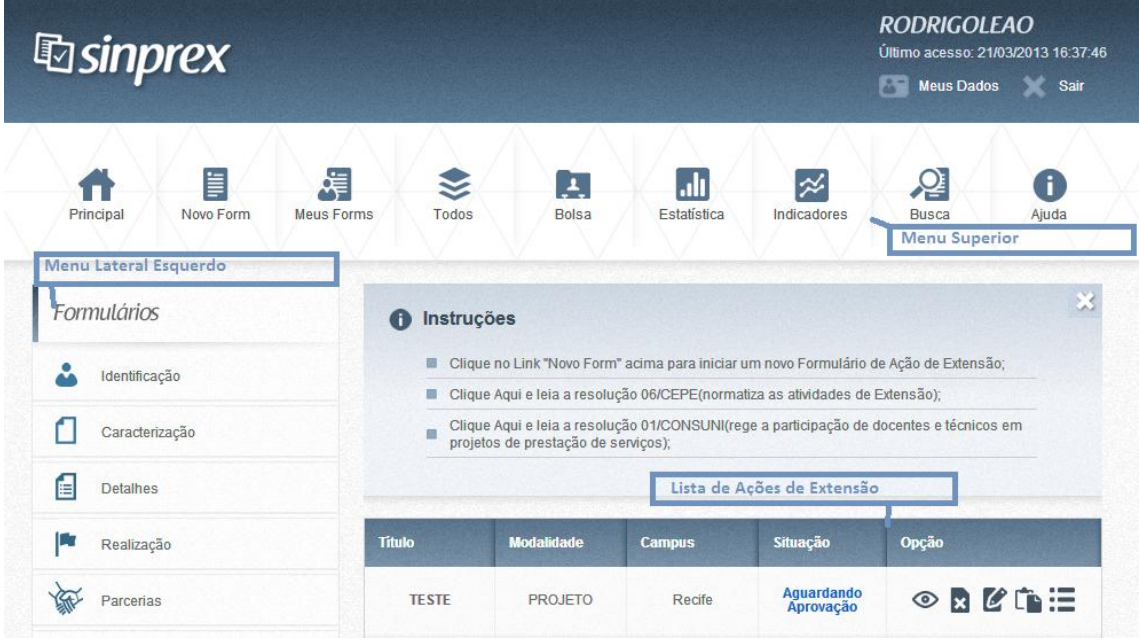

#### <span id="page-8-1"></span>**Menu Superior**

**Principal**: Página inicial do usuário, lista todas as ações de extensão.

**Novo Form**: Inicia o Preenchimento de uma nova Ação de Extensão.

**Meus Forms**: Contém todos os formulários avaliados e cadastrados pelo usuário.

**Todos**: Lista todas as ações de extensão, inclusive as excluídas e reprovadas, se existirem.

**Bolsa**: Solicitação de Bolsas e gerenciamento de Bolsistas.

**Estatística**: Gera gráficos diversos de dados de ações de extensão.

**Indicadores**: Avaliação quantitativa de ações de extensão.

**Busca**: Possui diversos Filtros para consultar ações de extensão em toda base de dados e geração de Relatórios em Excel.

#### <span id="page-8-2"></span>**Menu Lateral Esquerdo**

Etapas do preenchimento das ações de extensão.

### <span id="page-9-0"></span>**Lista de Ações de Extensão**

Listagem que contém todas as ações de extensão cadastradas e as opções correspondentes, conforme imagem abaixo:

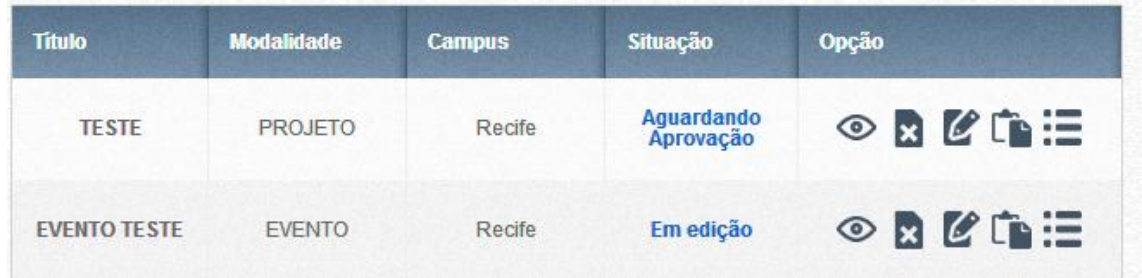

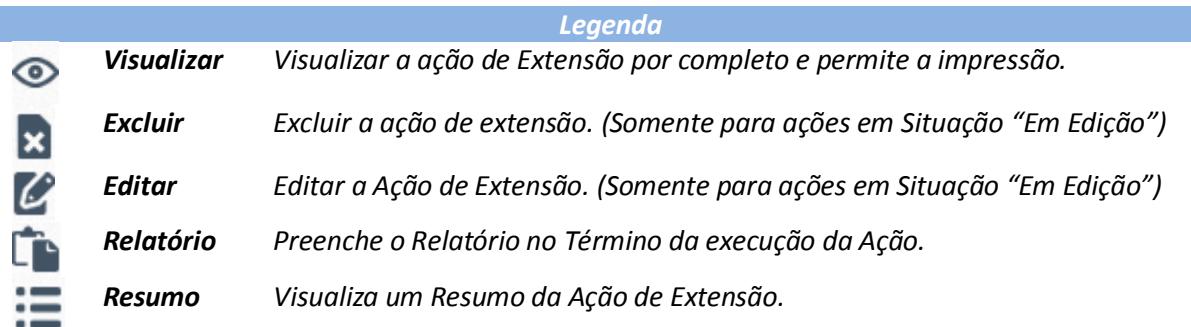

#### <span id="page-9-1"></span>**Situações/Status das Ações de Extensão**

Toda ação de extensão possui um Status dentro do sistema que descreve a atual condição da mesma, conforme imagem abaixo:

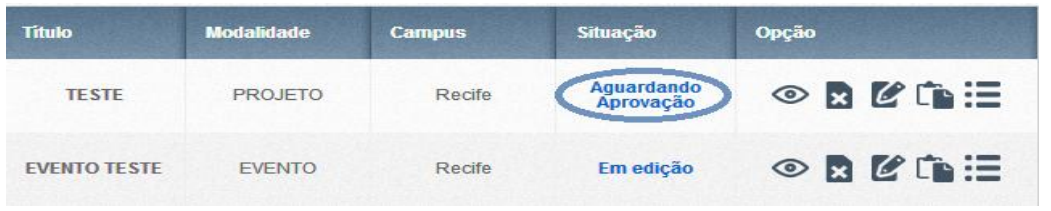

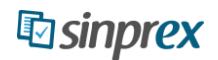

**Em Edição**: Ação de Extensão está sendo cadastrada e pode ser alterada a qualquer momento.

**Aguardando Aprovação**: Ação de Extensão foi finalizada e submetida pelo usuário para avaliação.

**Aprovado pelo Coordenador Setorial**: Ação de Extensão foi avaliada pelo Coordenador Setorial e foi aprovada.

**Reprovada pelo Coordenador Setorial**: Ação de Extensão foi avaliada pelo Coordenador Setorial e foi reprovada.

**Aprovado pela Pró-Reitoria**: Ação de Extensão foi avalida pela Pró-Reitoria de Extensão e foi Aprovada.

**Reprovada pela Pró-Reitoria**: Ação de Extensão foi avalida pela Pró-Reitoria de Extensão e foi Reprovada.

**Ativo**: Data de Início da ação foi atingida e a Ação de Extensão está ATIVA, ou seja, em período de execução.

**Concluída**: Data de Término da ação de extensão foi atingida e a ação foi Concluída.

### <span id="page-11-0"></span>**Cadastrando Ações de Extensão**

Para cadastrar uma ação de extensão, clique no item "**Novo Form**" no menu superior, conforme imagem abaixo:

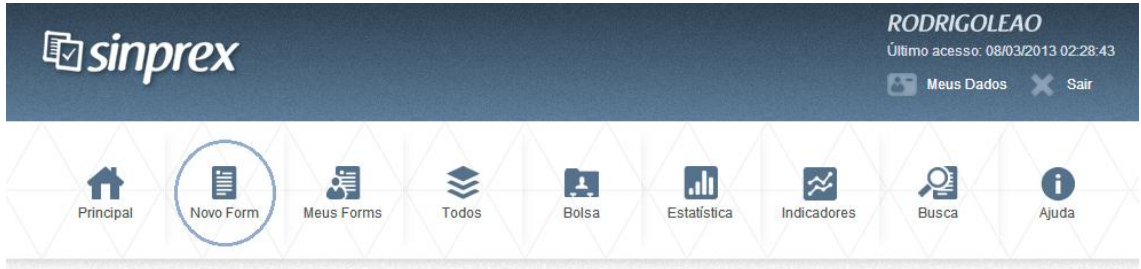

Será exibida a tela "Identificação da Ação de Extensão", conforme abaixo:

### <span id="page-11-1"></span>**Identificação da Ação de Extensão**

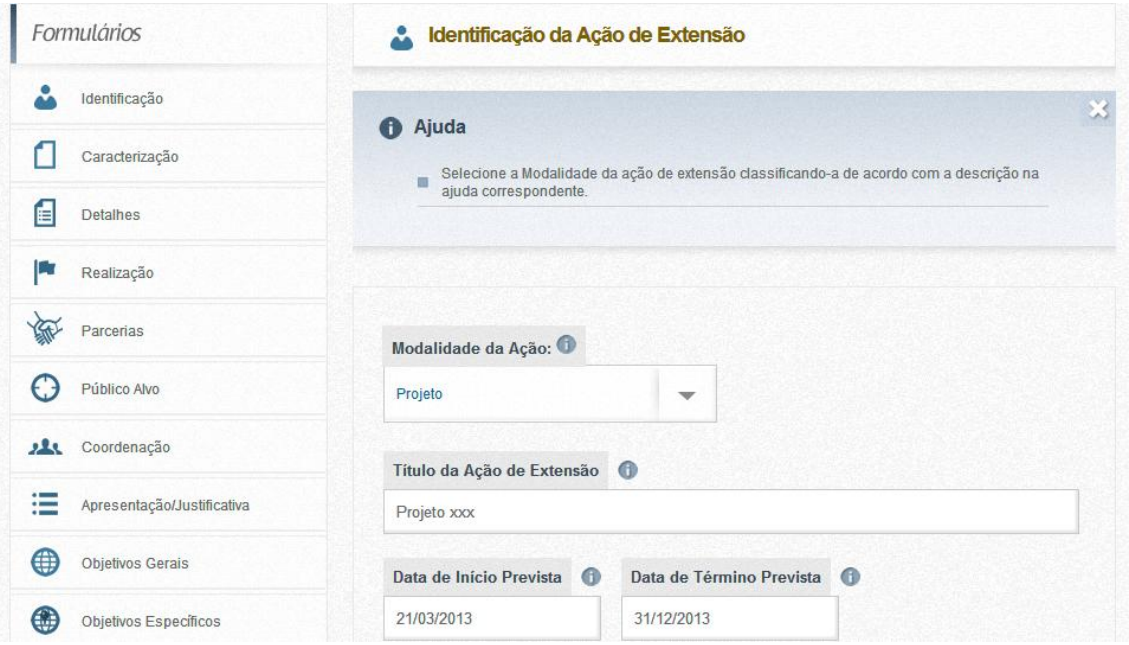

Selecione a Modalidade da Ação de Extensão. A descrição de cada modalidade encontra-se no ícone de ajuda correspondente.

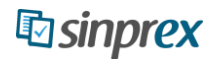

Forneça o **Título da Ação de Extensão** e as **Datas de Início/Término** previstas.

Os dados da origem da ação (Multicampi, Campus e Unidade) serão automaticamente carregados pelo sistema, baseado nos dados de cadastro do usuário em questão.

Após preencher os dados clique em "Avançar". Observe que é permitida a navegação pela ação de extensão no ato do preenchimento, ou seja, caso o usuário queira preencher as *Parcerias* antes de preencher a *Caracterização*, é perfeitamente aceitável.

#### <span id="page-12-0"></span>**Caracterização da Ação de Extensão**

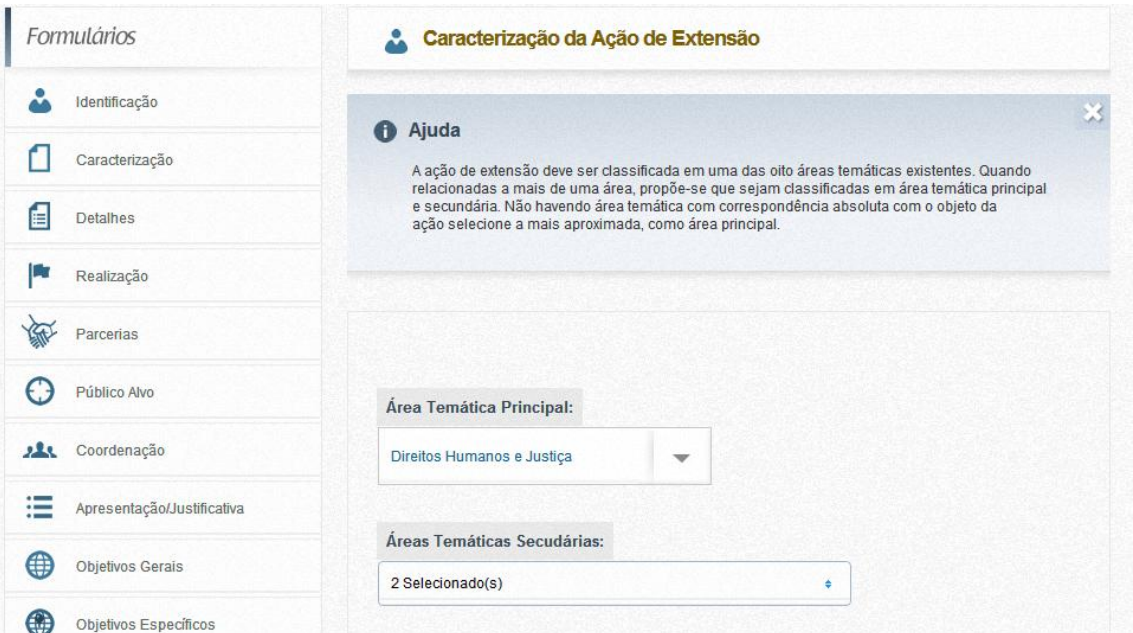

Nesta tela, serão solicitados dados como Área Temática Principal, Linhas de Extensão, dentre outros, que caracterizam a Ação de Extensão de acordo com o MEC/CNPq.

Para adicionar uma Área de Conhecimento envolvida na execução da ação de extensão, selecione primeiro a *Grande Área*, em seguida, serão exibidas as subáreas inerentes caso deseje subcaracterizar. Após selecionar basta clicar em "**Adiciona**", conforme imagem abaixo:

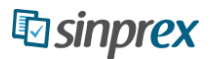

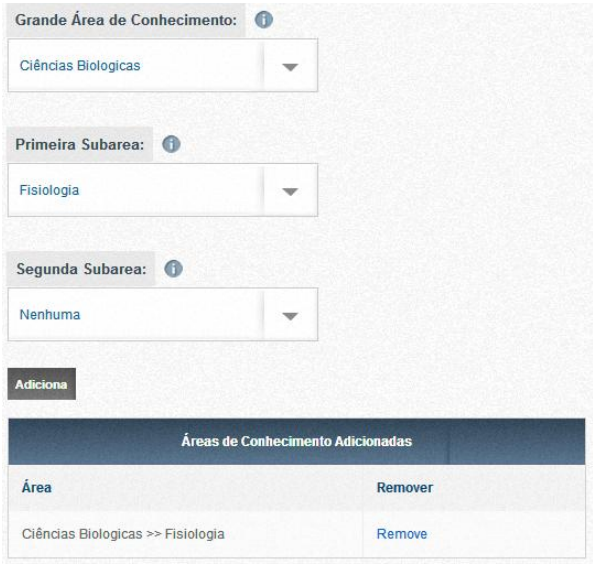

Após preenchido, clique em "**Avançar**".

#### <span id="page-13-0"></span>**Detalhes da Ação de Extensão**

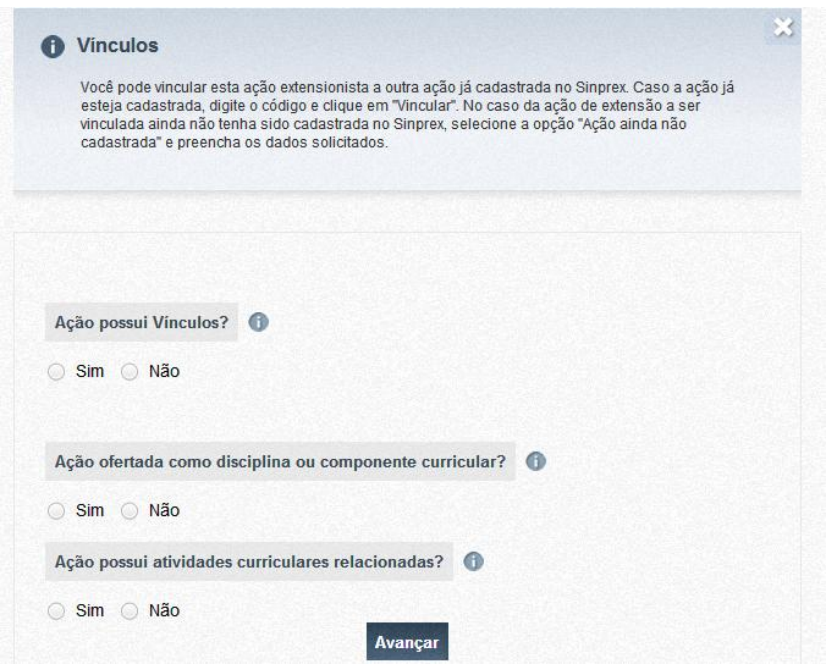

O sistema permite à vinculação de uma ação de extensão a outra, por exemplo: Projetos, Cursos ou Eventos vinculados a Programas.

Caso a ação de extensão possua vínculo, clique em "Sim". Em seguida, clique em "Adicionar Novo Vínculo".

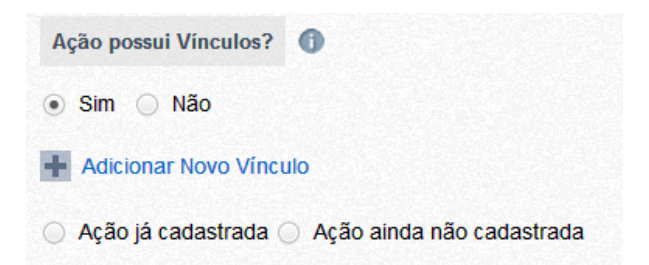

O sistema permite a vinculação a Ações de Extensão já cadastradas no Sistema ou a Ações de Extensão que ainda não foram cadastradas mas que estão previstas.

No caso da primeira opção, selecione "Ação já cadastrada". Será solicitado o código da ação (gerado pelo sistema) a qual deseja-se vincular. Digite o Código da Ação e clique em "Vincular", conforme imagem abaixo:

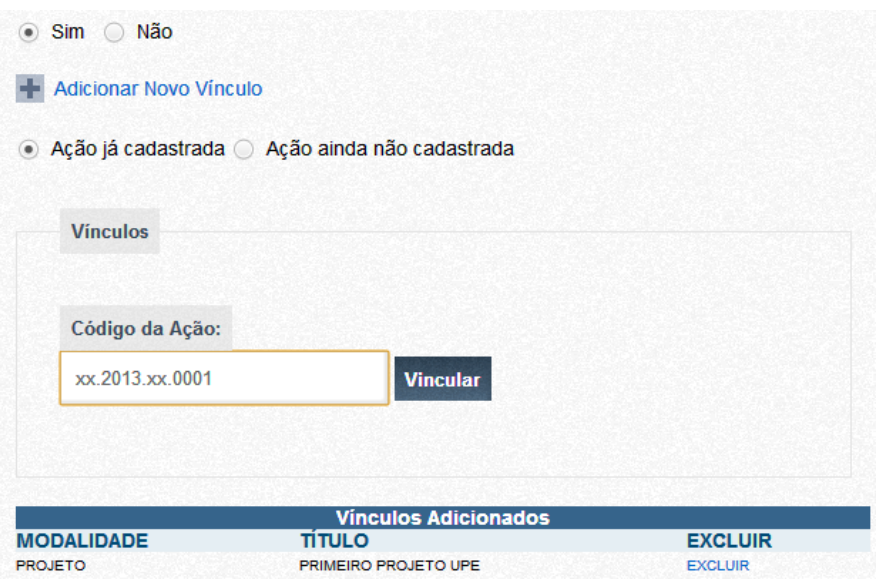

Se desejar adicionar um vínculo a uma ação ainda não cadastrada no sistema, preencha a Modalidade, Título, Data Prevista e clique em "Vincular", conforme imagem abaixo.

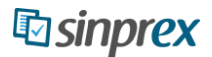

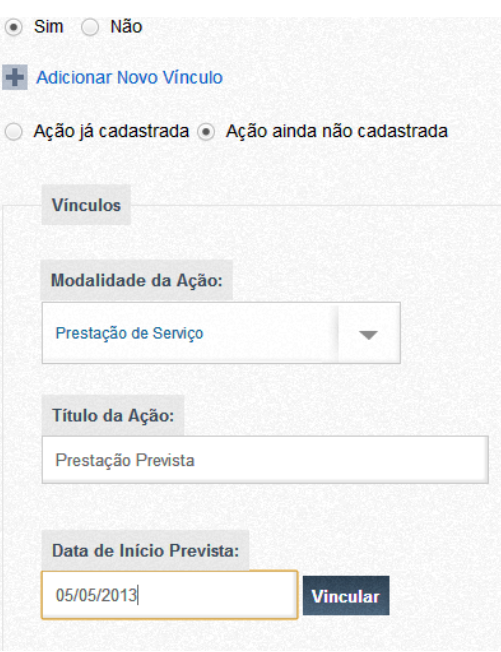

Caso a ação seja ofertada como disciplina ou componente curricular, marque a Opção "Sim" e preencha o número de créditos correspondentes.

Se a ação possuir Atividades Curriculares Relacionadas clique em "Sim", selecione o tipo (Disciplina de Graduação, Disciplina de Pós-Graduação ou Atividade de Pesquisa), preencha uma descrição (Disciplina) e clique em "Incluir", conforme imagem abaixo:

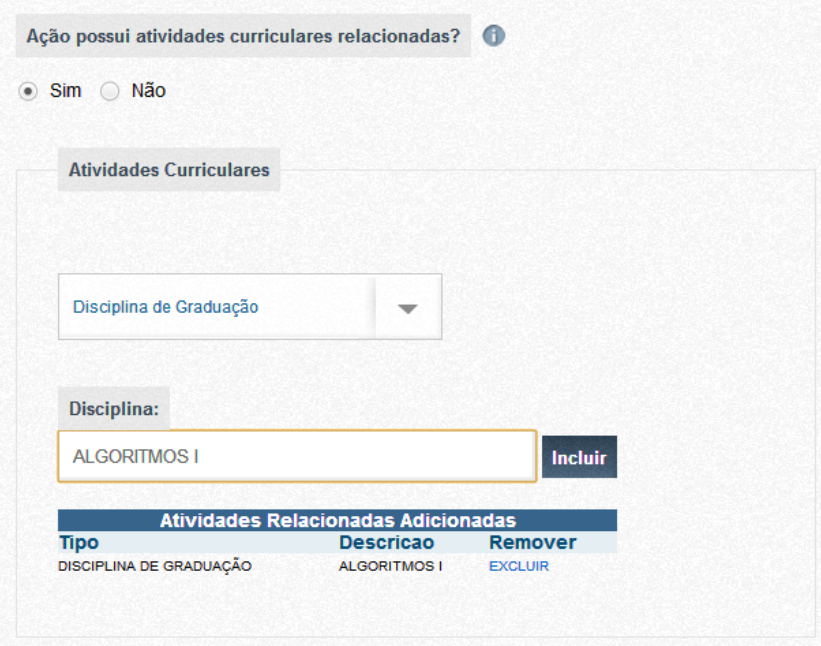

Após finalizar o preenchimento destes campos, clique em "Avançar".

#### <span id="page-17-0"></span>**Realização da Ação de Extensão**

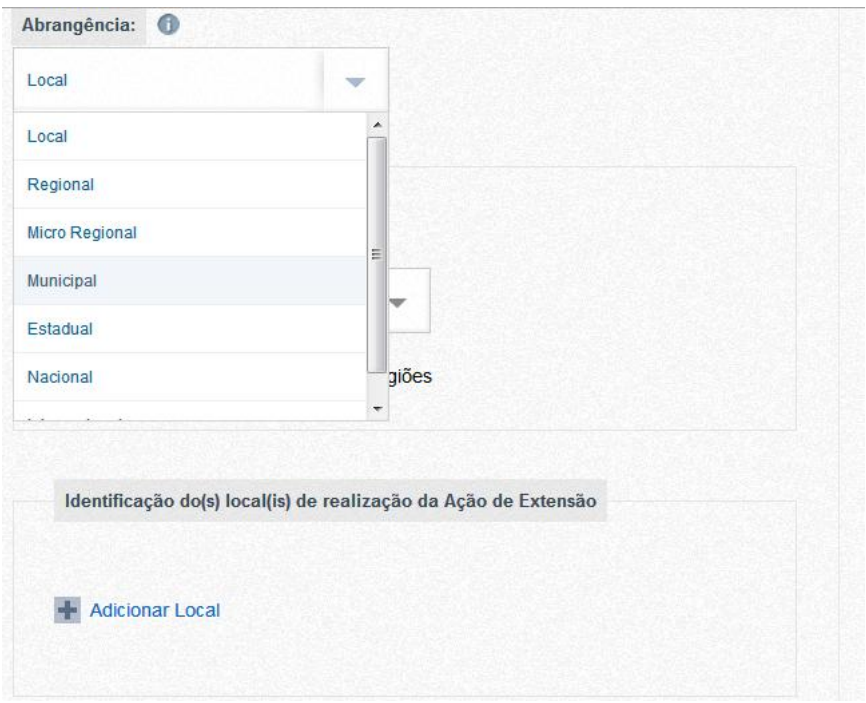

Nesta tela, será possível informar a Abrangência da Ação de Extensão, Municípios, Locais de realização ou opções de inscrição, caso ocorram.

Para adicionar Municípios/Distritos/Mesoregiões que serão contemplados pela ação de extensão, selecione primeiramente a UF (Unidade de Federação) e em seguida marque Municípios ou outra opção.

Ao clicar em "Municípios", o sistema exibirá uma tela com os todos os municípios do Estado em questão. Selecione-os e clique em "Adicionar Selecionados", conforme imagem abaixo:

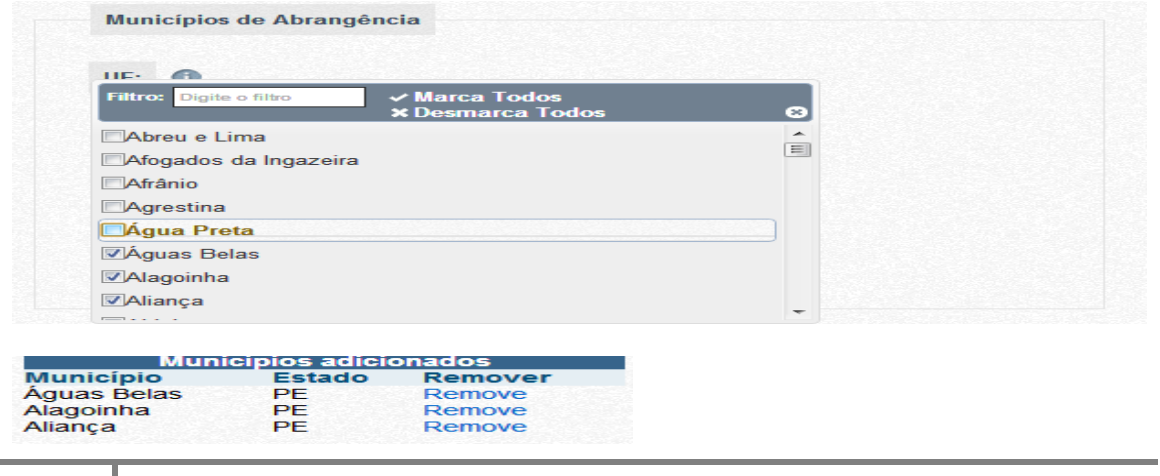

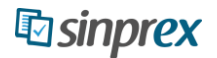

Nesta mesma tela é possível adicionar os Locais de Realização da Ação de extensão, bastando clicar em "Adicionar Local"

Será exibida uma tela solicitando o Endereço do Local de Realização. Preencha e clique em "Adiciona Local", conforme imagem abaixo:

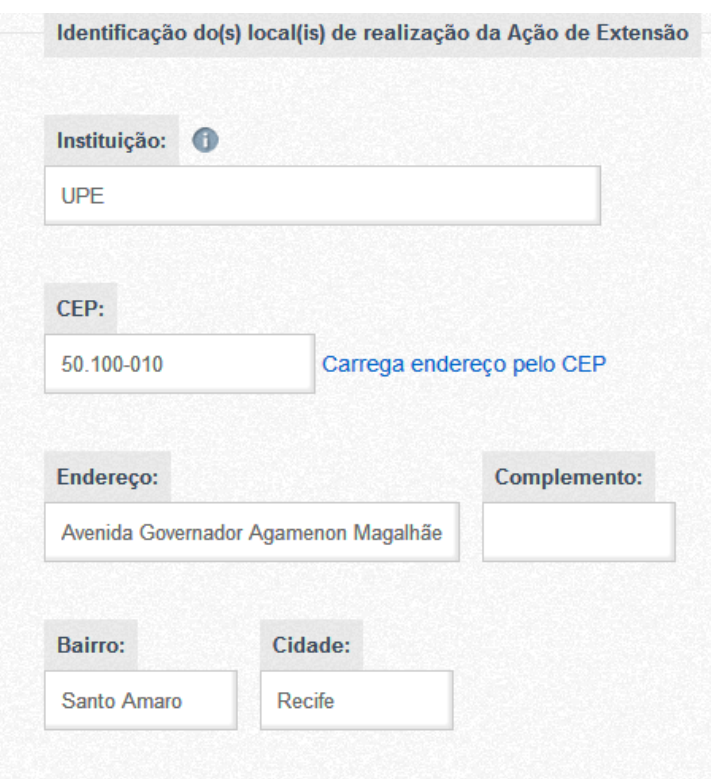

Caso a Ação de extensão possua Inscrições ou limite de vagas informe e clique em "Avançar".

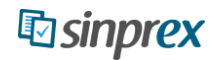

#### <span id="page-19-0"></span>**Parceiros da Ação de Extensão**

Nesta tela é possível informar os parceiros e suas formas de participação na Ação de Extensão.

Para adicionar parceiros Externos a Universidade, clique em "Externa", preencha o Nome da Instituição, a Forma de Participação e o Tipo de Instituição e clique em "Adiciona", conforme imagem abaixo:

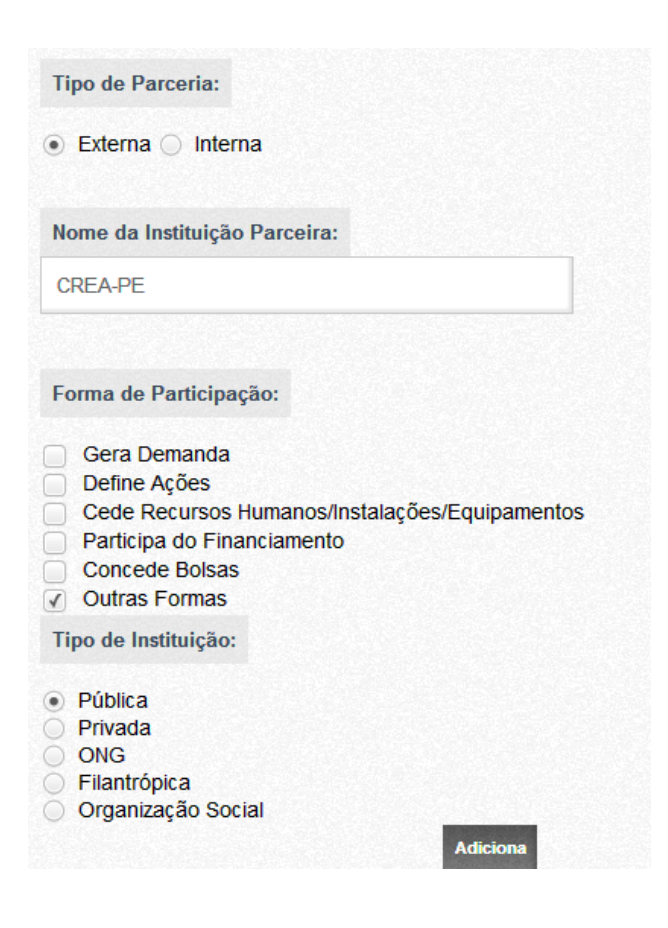

Caso esteja adicionando uma **Parceria Interna** (Unidades da UPE), selecione a opção "Interna", preencha o Multicampi, o Campus e a Unidade referente.

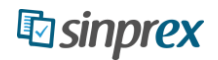

### <span id="page-20-0"></span>**Público Alvo da Ação de Extensão**

Nesta tela são exibidas as características do Público Alvo da Ação de Extensão. Selecione a Origem, o Segmento Social Beneficiado e o Sexo. Em seguida, preencha a Caracterização e o Público Diretamente/Indiretamente Beneficiado.

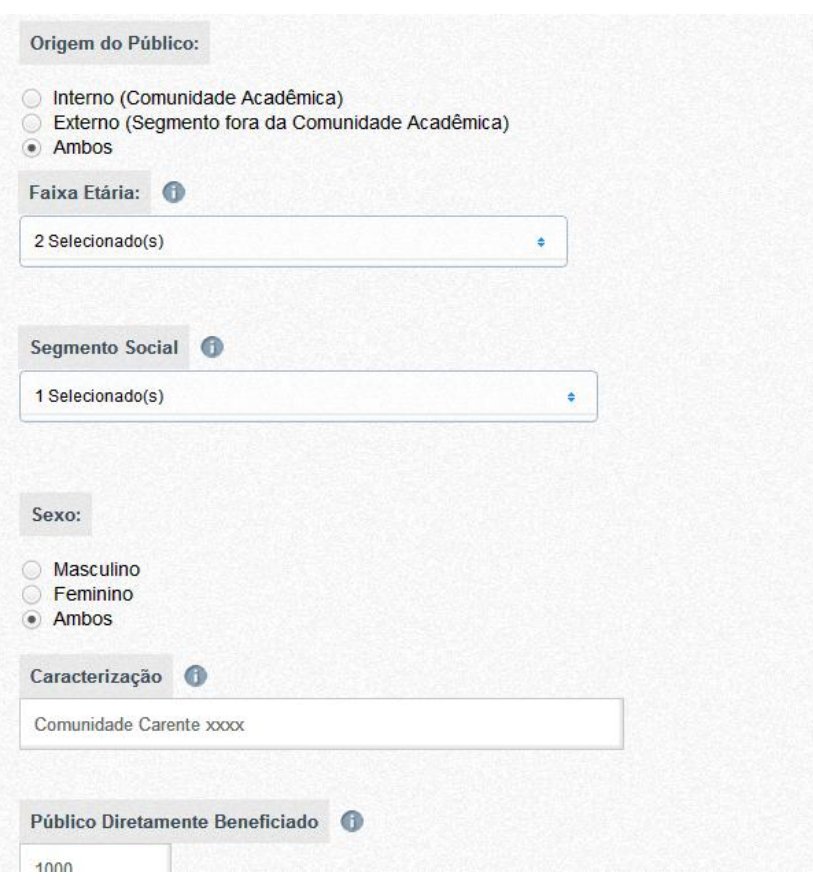

Após Preencher todos os dados, clique em "Avançar".

### <span id="page-21-0"></span>**Orientadores da Ação de Extensão**

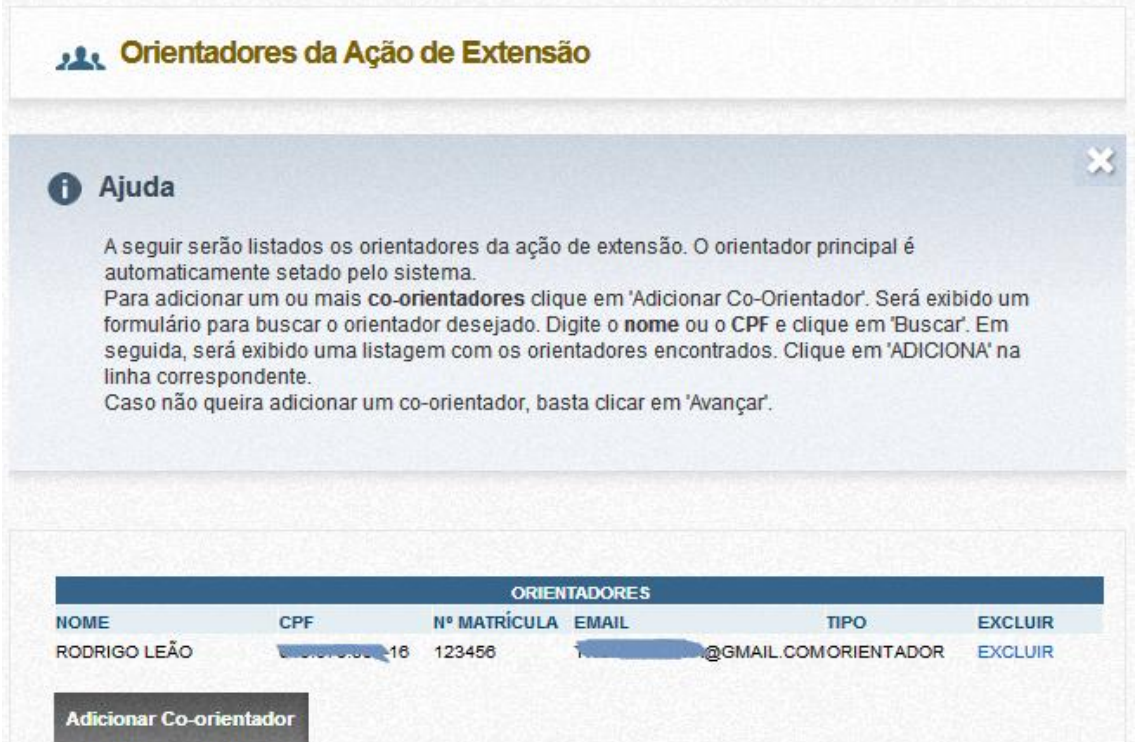

Nesta tela o Orientador tem a opção de adicionar um Co-Orientador caso seja necessário. Para isso, basta clicar em "Adicionar Co-orientador".

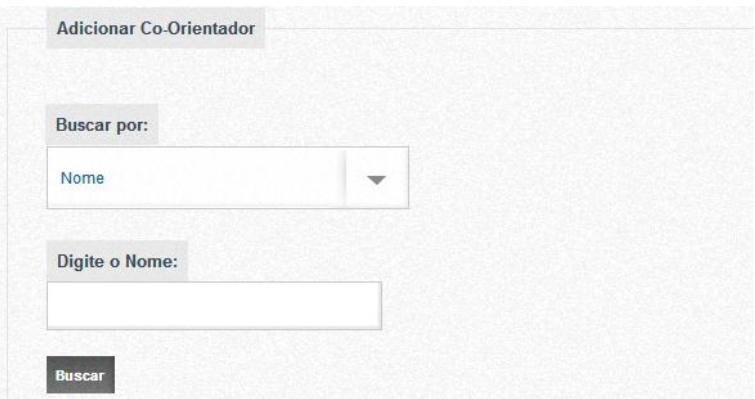

Será exibida uma tela com a opção de busca. Preencha o nome desejado e clique em "Buscar". O sistema exibirá uma lista de usuários cadastrados, conforme imagem abaixo:

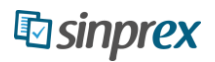

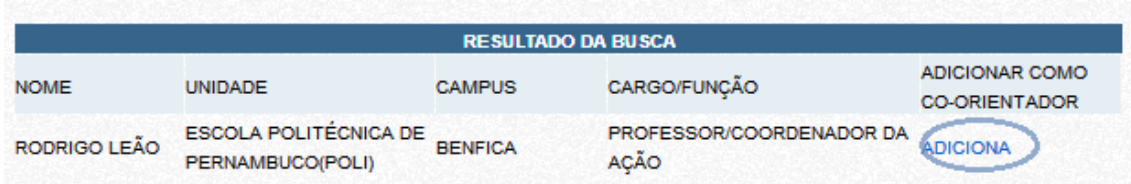

Clique em "Adiciona" para adiciona-lo como Co-Orientador.

Caso não possua um Co-Orientador ou já tenha adicionado, clique em "Avançar".

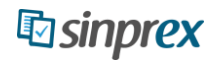

#### <span id="page-23-0"></span>**Apresentação / Justificativa**

Explicite a proposta da ação de extensão, como ela se articula com programas ou outras ações de extensão, ensino ou pesquisa, a sua integração com o(s) plano(s) de trabalho da(s) unidade(s) envolvida(s), destacando sua relevância acadêmica e social, o público envolvido na ação de extensão e outras ações já executadas. Fundamente a relevância e pertinência do programa como resposta a um problema ou necessidade identificada. O texto deve ser objetivo e sucinto, baseado em dados, pesquisas, diagnósticos e indicadores sobre a questão.

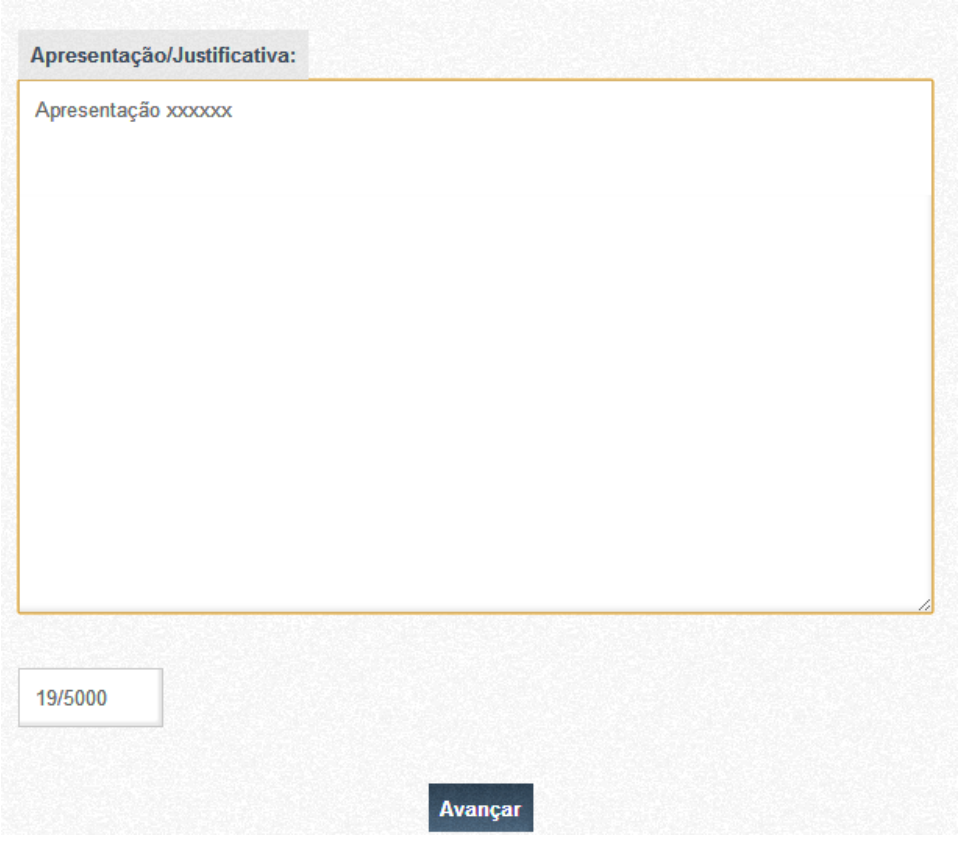

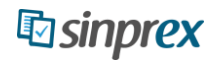

### <span id="page-24-0"></span>**Objetivos Gerais**

Face à justificativa apresentada, detalhe os resultados que se espera obter com a realização da ação de extensão. No caso de programa, relacione os objetivos que orientam as atividades dos projetos/ações que integram o programa e que indicam os resultados a serem alcançados.

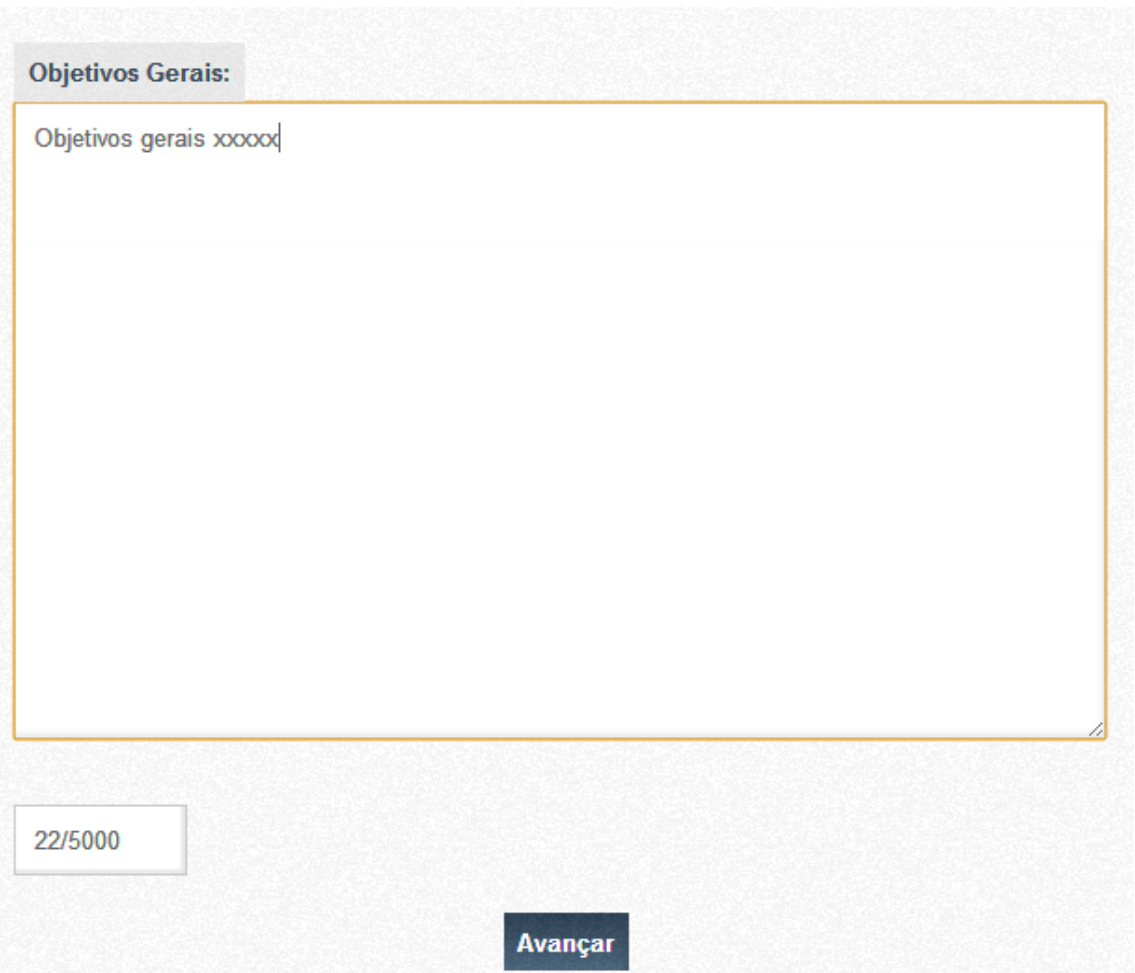

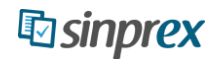

### <span id="page-25-0"></span>**Objetivos Específicos**

Face à justificativa apresentada, detalhe os resultados que se espera obter com a realização da ação de extensão. No caso de programa, relacione os objetivos específicos que orientam as atividades dos projetos/ações que integram o programa e que indicam os resultados a serem alcançados.

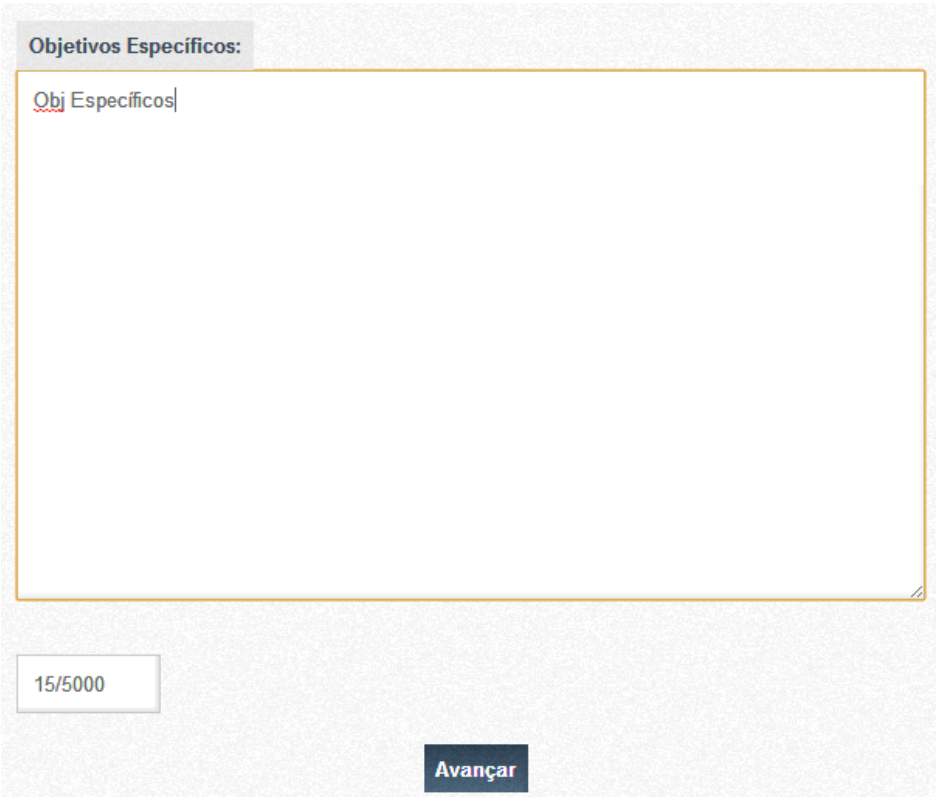

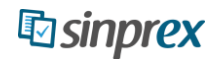

#### <span id="page-26-0"></span>**Metodologia / Atividade**

Exponha a fundamentação teórico-metodológica da ação de extensão, linha pedagógica adotada, referencial técnico que a sustenta, estratégias a serem adotadas e sua operacionalização. Detalhe como as diferentes etapas serão implementadas e qual a interrelação entre as mesmas. No caso de programa, incluir a síntese dos projetos/ações que o integram.

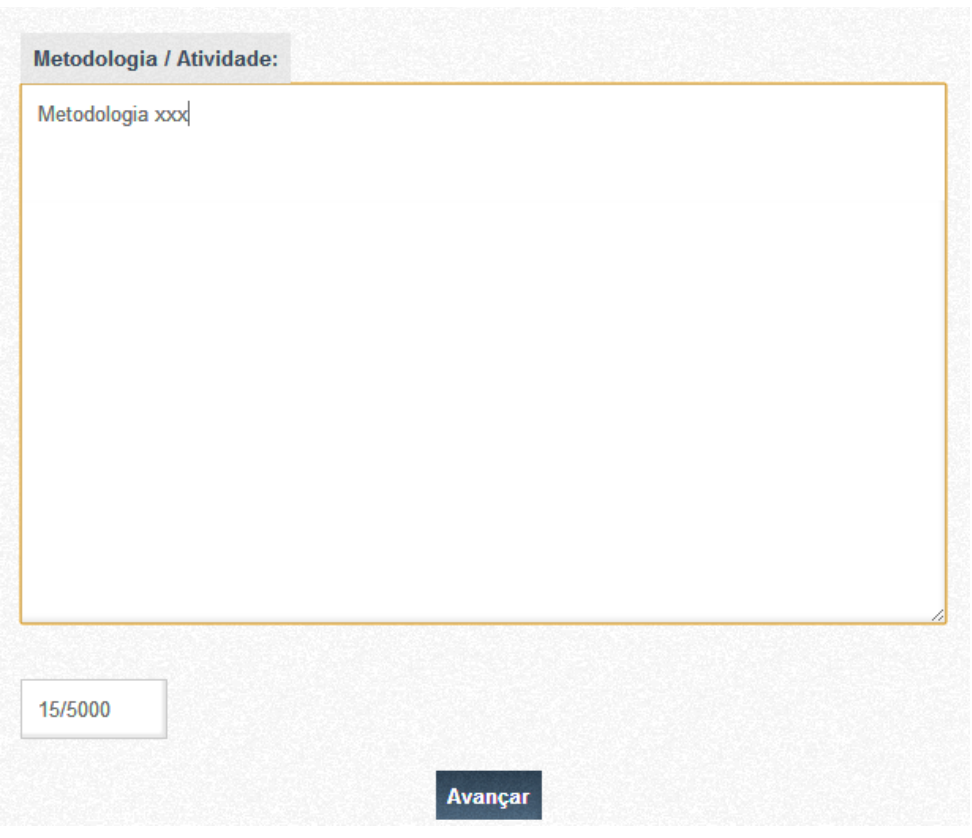

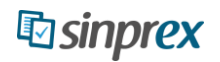

### <span id="page-27-0"></span>**Outras Informações**

Nesta tela há a opção de fornecer palavras-chave da Ação de Extensão e um portal da web, caso contenha, conforme imagem abaixo:

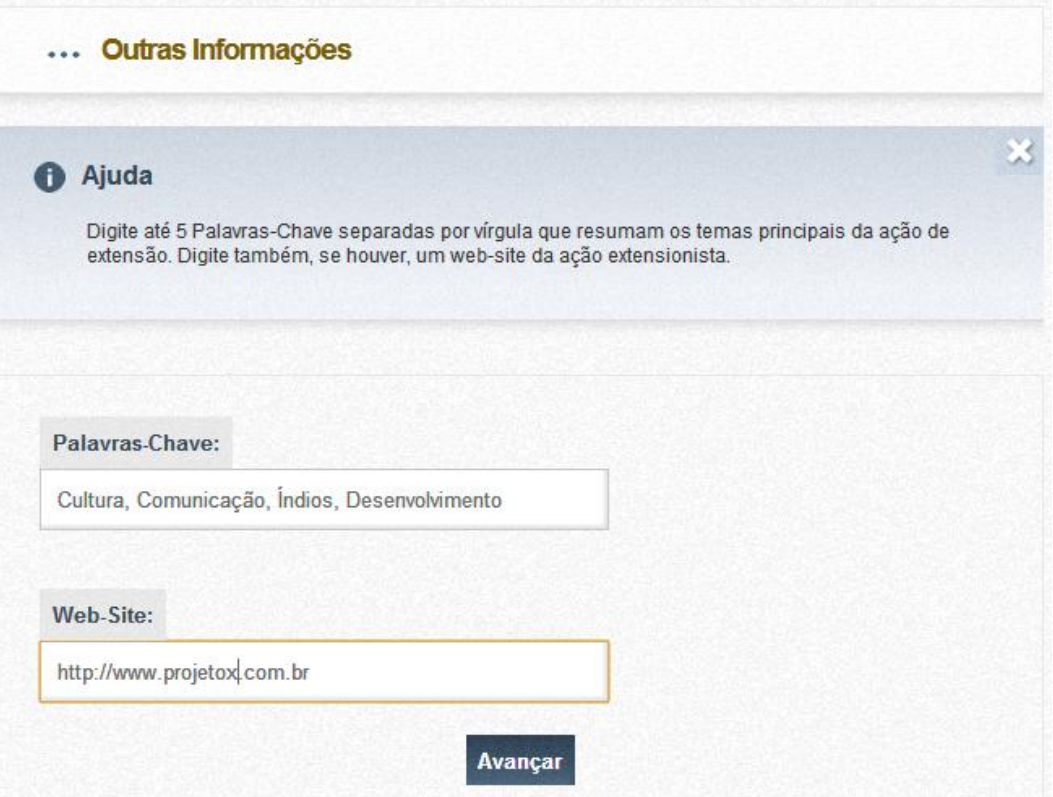

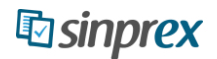

#### <span id="page-28-0"></span>**Anexos**

Caso o Orientador queira adicionar o Curriculum ou qualquer outro arquivo que seja pertinente ou que facilite a avaliação da Ação de Extensão, o sistema permite através desta Tela.

Para isto, preencha a Descrição do Arquivo e clique em "Procurar Arquivo". Será exibido a tela do Windows de seleção de arquivos. Selecione o arquivo e clique em "Anexar", conforme imagem abaixo:

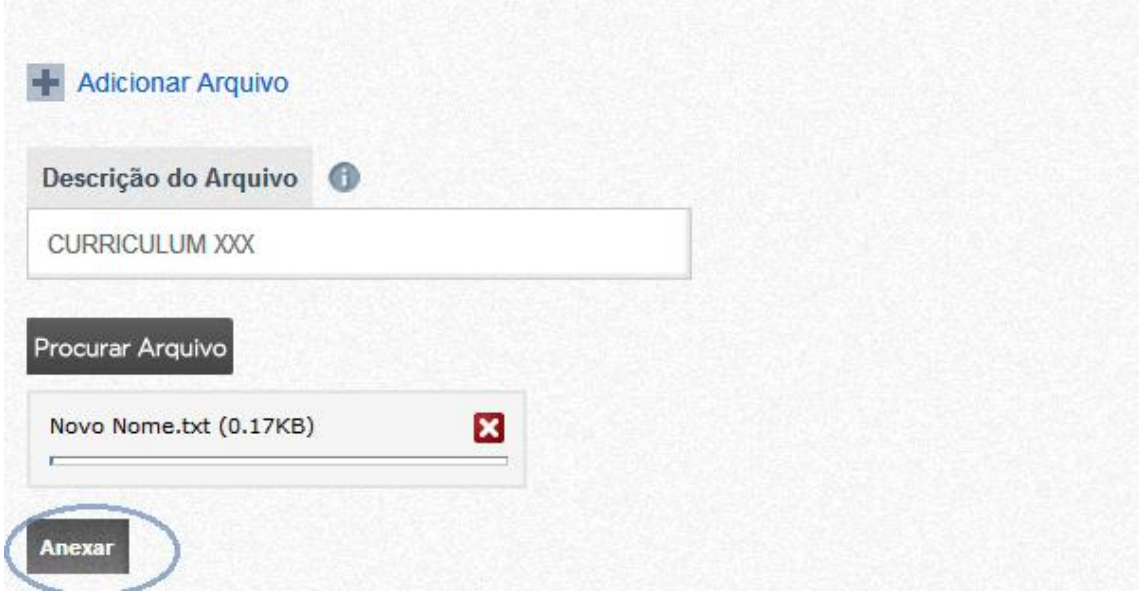

Após ter adicionado os arquivos que forem necessários, clique em "Avançar".

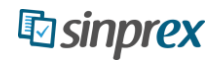

#### <span id="page-29-0"></span>**Equipe de Trabalho**

Neste tela há a opção de se adicionar membros a Equipe de Trabalho. Para tal, clique em "Adicionar novo Membro".

Em seguida, preencha o Nome, o CPF, a Caracterização do Membro (Docente, Técnico, etc), o cargo (caso possua), a Origem do Participante, a Carga horária Semanal dedicada a Ação de Extensão e o Tempo de Participação, conforme imagem abaixo:

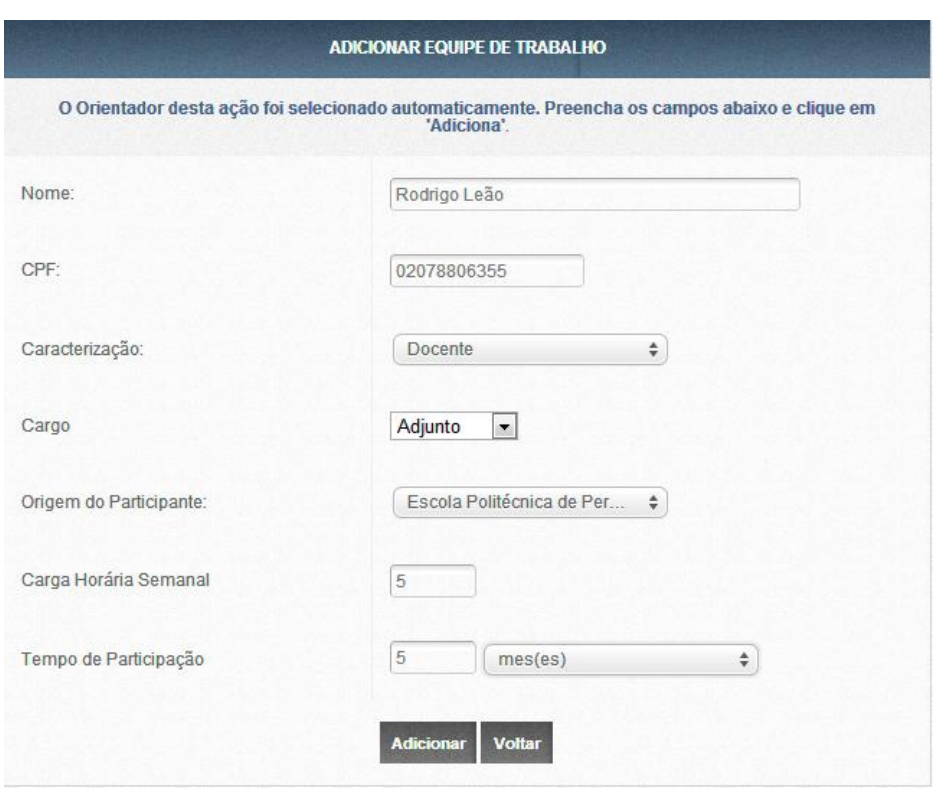

OBS: **O sistema identifica automaticamente os Orientadores da Ação de Extensão informados anteriormente e prioriza a inserção dos mesmos na Equipe de Trabalho, carregando os dados para facilitar o cadastro.**

Após o preenchimento dos dados, clique em "Adicionar".

Será exibido uma lista com todos os membros da Equipe de Trabalho, conforme imagem abaixo:

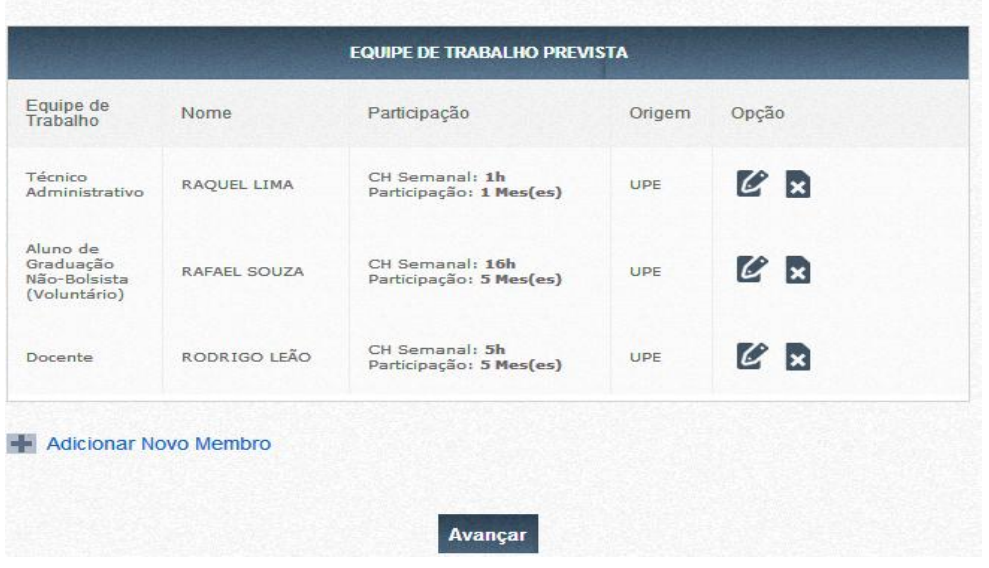

Após adicionar os Membros da Equipe de Trabalho, clique em "Avançar".

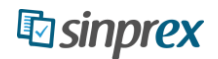

#### <span id="page-31-0"></span>**Orçamento**

**32**

Neste item, há a opção de adicionar Despesas previstas que ocorrerão na execução da Ação de Extensão.

Toda ação de extensão deve possuir uma previsão orçamentária, tendo em vista que no decorrer da execução da mesma ocorrem despesas financeiras ou não financeiras.

Primeiramente, selecione a Fundação responsável por gerir os serviços Administrativos e Operacionais. O sistema já traz automaticamente a fundação da Universidade configurada.

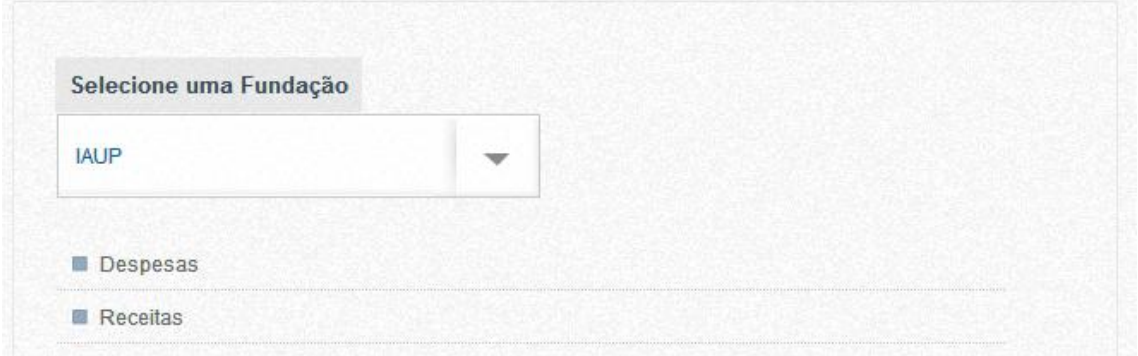

Para adicionar previsões de Despesas, clique em "Despesas". Será exibido um menu conforme a imagem abaixo:

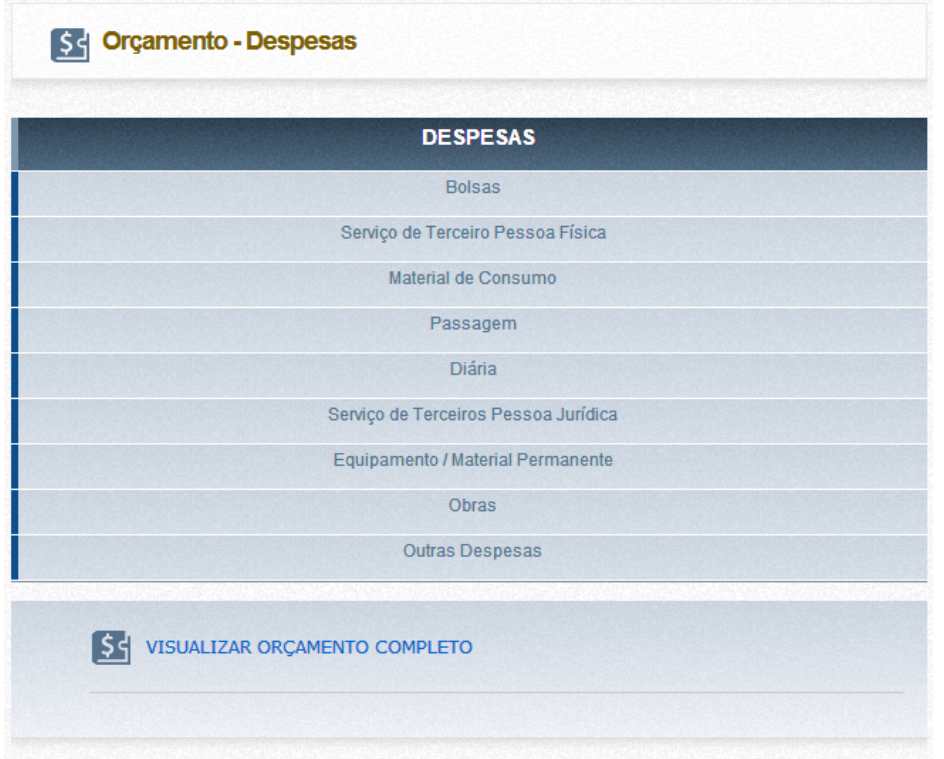

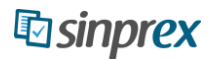

Para adicionar um item de despesa, clique sobre sua descrição. Será exibido o formulário específico para cada Item, conforme imagem abaixo (Exemplo para **Serviço de Terceiro Pessoa Física**):

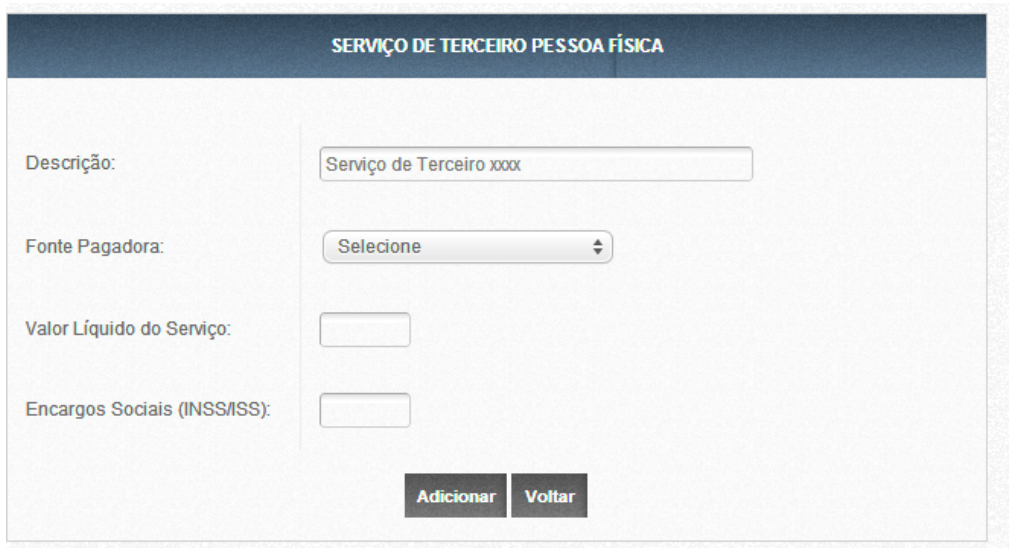

Preencha a Descrição, a Fonte Pagadora e o Valor Líquido do Serviço e clique em "Adicionar".

Em todos os items de despesa, serão requisitadas as origens dos recursos ou fonte pagadora, da qual virá o financiamento/contrapartida. O sistema carrega automaticamente a Unidade a qual o Orientador faz parte e os parceiros que foram adicionados anteriormente.

Exemplo: Caso queira adicionar um item de despesa "Passagem" que é financiado por um Parceiro, observe a imagem abaixo:

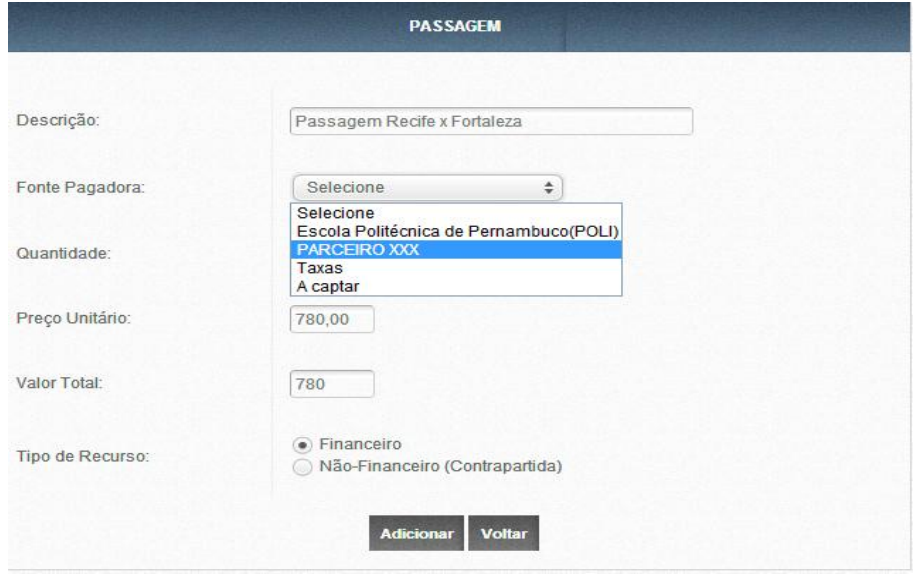

O sistema identifica sempre dois tipos de recursos: **Financeiro** e **Não-Financeiro**. Recursos *Não-Financeiros* são aqueles em que há contrapartida (material, pessoal, etc) da Universidade ou parceiro que não seja financeira.

Exemplo: Uma ação de Extensão pode prever um gasto com Material de Consumo (Notebook, Datashow, material publicitário, dentre outros) que serão aportados pela Unidade a qual pertence, ou seja, pela Universidade. A Unidade fornece o equipamento, não o dinheiro, portanto o recurso é **Não Financeiro**.

Diferente disso, um parceiro pode aportar dinheiro para viabilizar a compra de um Equipamento, Diárias/Passagens, Serviços Terceirizados, dentre outros. Neste cenário, o recurso é **Financeiro**.

#### **Bolsas**

O Coordenador também deve informar no orçamento se para a execução da Ação de Extensão será necessário Bolsistas. Para tal, deverá informar o tipo de Bolsa, o Nome do Bolsista, o CPF do Bolsista, a duração da Bolsa, a Fonte Pagadora da Bolsa e o Valor da Bolsa (automático), conforme imagem abaixo:

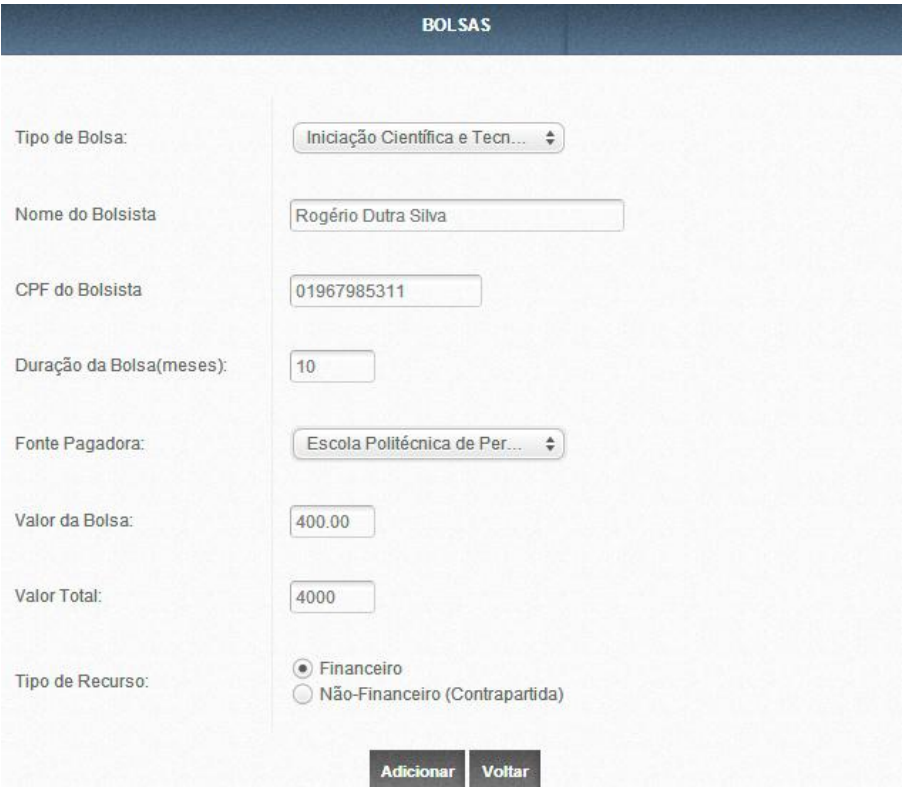

**OBS: Neste item do orçamento, entende-se que toda bolsa seja FINANCEIRA. Caso queira adicionar um bolsista não financeiro (voluntário), deverá ser feito no Item "Equipe de Trabalho"**.

Após adicionar os itens de despesa da Ação de Extensão, o orientador pode Visualizar o Orçamento Completo, clicando em "Visualizar orçamento completo", conforme imagem abaixo:

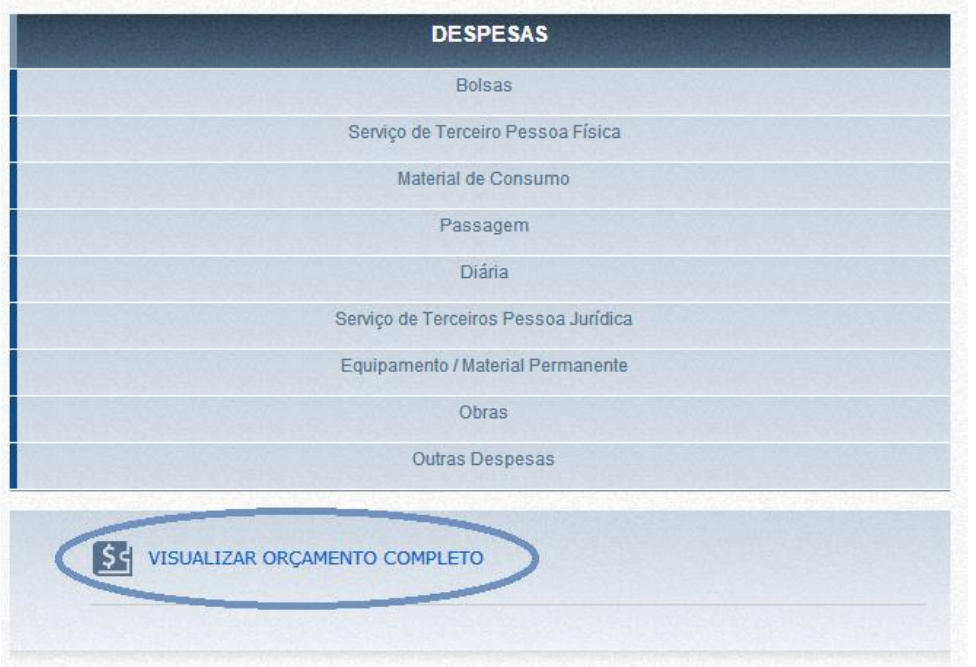

Serão listadas todas as despesas financeiras e não financeiras, além de deduções legais. Também será exibido o valor total do orçamento previsto para a Ação de Extensão.

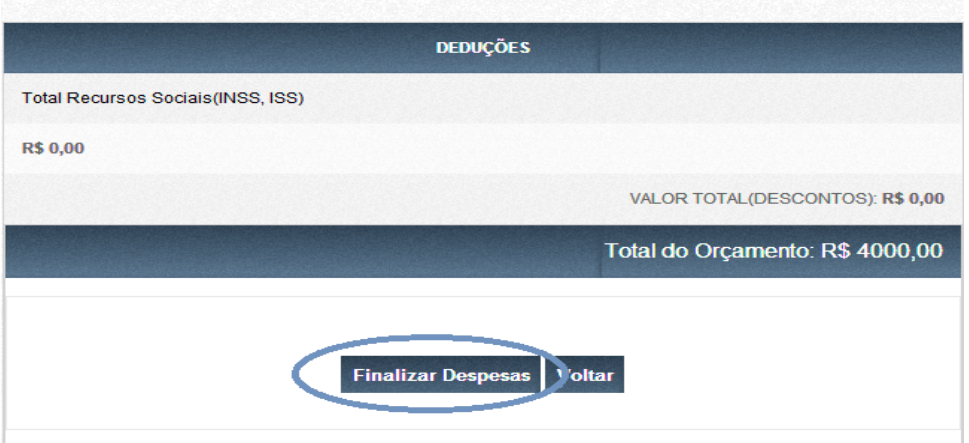

Finalizado o preenchimento das Despesas, basta clicar em "Finalizar Despesas", conforme imagem acima.

Após finalizar as Depesas, o sistema submete o usuário ao item "**Receitas**", o qual apenas exibe a Origem de todos os recursos que foram aportados nas Despesas, a título de confirmação.

Há nesta tela também, a opção de Finalizar a Ação de Extensão ou voltar para o item "Despesas".

### <span id="page-36-0"></span>**Finalizando a Ação de Extensão**

Há duas formas de finalizar o preenchimento da Ação de Extensão e consequentemente, submete-la à avaliação.

A primeira é através do menu lateral Esquerdo, conforme imagem abaixo:

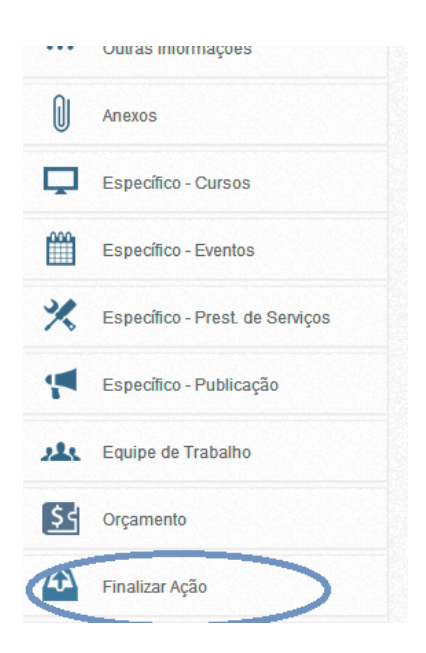

A qualquer momento o usuário pode Finalizar a Ação em preenchimento. No entanto, caso haja alguma informação obrigatória que não tenha sido preenchida, o sistema criticará e solicitará o preenchimento da mesma, conforme imagem abaixo:

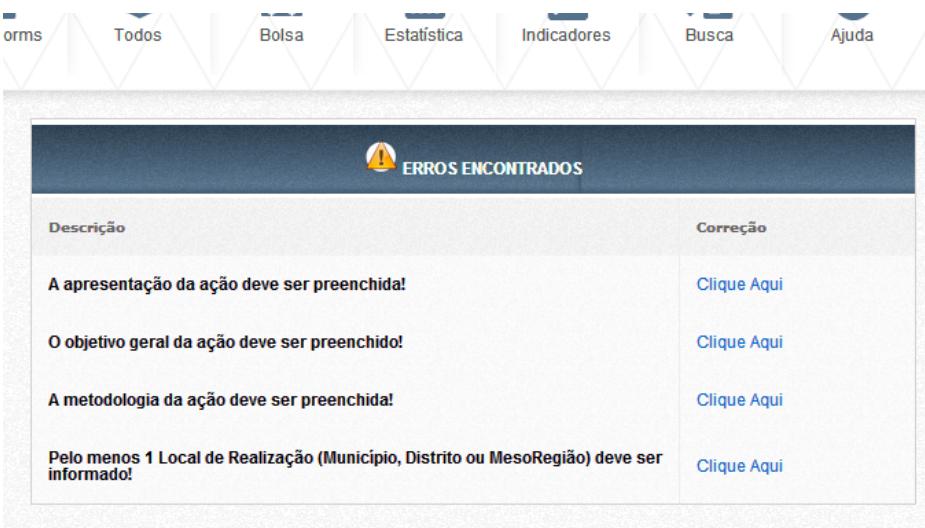

A segunda forma de finalizar uma Ação de Extensão é no término do preenchimento do orçamento (Último Item). Vide pág. 36.

OBS: Após finalizar uma Ação de Extensão, a mesma não poderá mais ser editada. O Status da ação de extensão é alterado para "**Aguardando Aprovação**".

Caso a ação seja finalizada com sucesso, o sistema submeterá o usuário a uma página que contém toda a proposta de ação de extensão consolidada.

Caso deseje, o usuário pode imprimi-la através do botão "Imprimir". O sistema irá gerar um arquivo PDF com toda a ação de extensão.

Assim que a ação de extensão for avaliada, o sistema irá alterar o status da ação para "Aprovada" ou "Não Aprovada" (vide pag 11) e notificará por email o orientador proponente.